#### **1. Le Logiciel : ouverture**

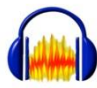

Audacity est un éditeur audio numérique libre (téléchargeable gratuitement sur Internet : [ici](https://www.fosshub.com/Audacity.html) par exemple) Pour ouvrir le logiciel : Double-clique sur le logo Audacity présent sur le Bureau ou Menu Démarrer ➔ Dans la liste des programmes ➔ Audacity

### **2. Les boutons principaux**

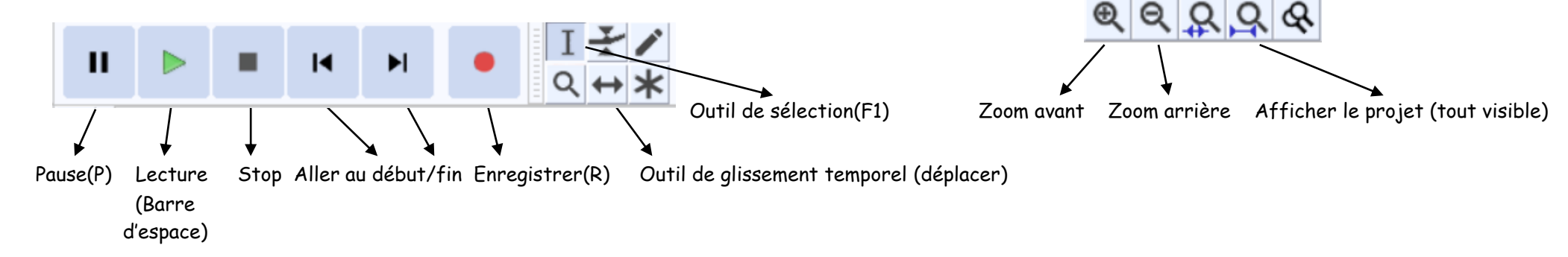

## **3. Ouvrir un fichier audio**

Dans Audacity, Menu Fichier ➔ Importer ➔ Audio … ➔ Regarder dans (choisir le dossier cible) ➔ Sélectionner le fichier audio ➔ Clique sur Ouvrir

Pour aller plus vite : fais glisser directement ton fichier audio dans la zone gris foncé d'Audacity

**Important :** Tu peux ouvrir plusieurs fichiers en même temps (il suffit d'effectuer la démarche ci-dessus plusieurs fois) :

Tu vas obtenir ceci **Problème :** Les deux fichiers se superposent donc lors de la lecture, tu vas entendre les deux pistes/musiques en même temps **Solution :** Tu dois sélectionner l'outil de glissement temporel (cf. 2. Les boutons principaux) ➔ Tu cliques sur une piste et sans lâcher, tu déplaces cette piste sur la droite jusqu'à ce qu'un trait jaune apparaisse puis tu peux lâcher ➔ Tu dois obtenir ceci

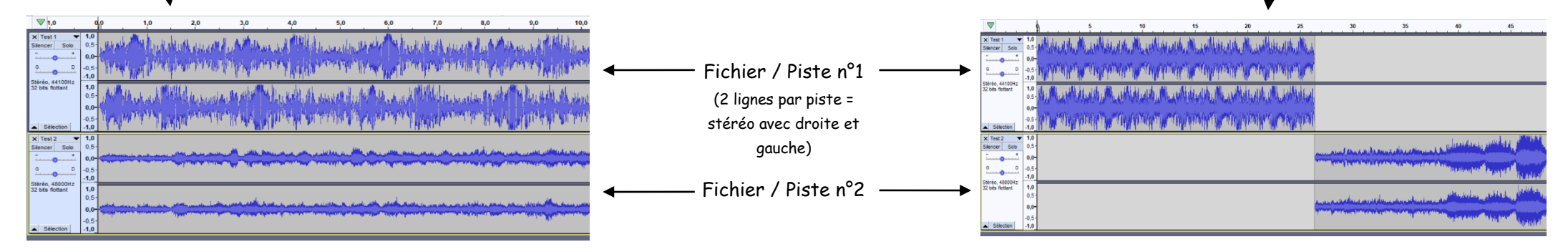

## **4. Manipuler une portion/zone**

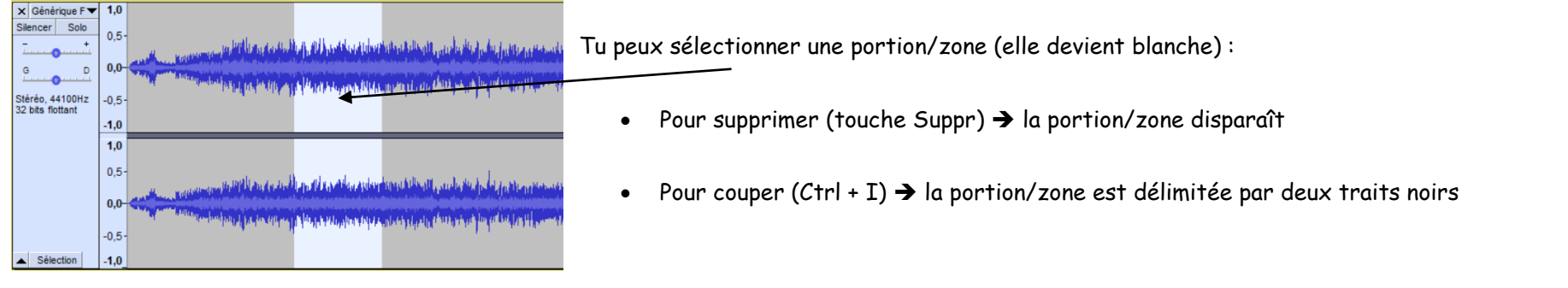

# **5. Les effets sonores (Changer la hauteur, Changer la vitesse, Changer le tempo, Echo, Inverser sens, Wahwah, etc.)**

Sélectionne la portion du son que tu veux modifier → Menu Effets → Sélectionne l'effet que tu veux → Appuie sur Valider pour appliquer l'effet sonore

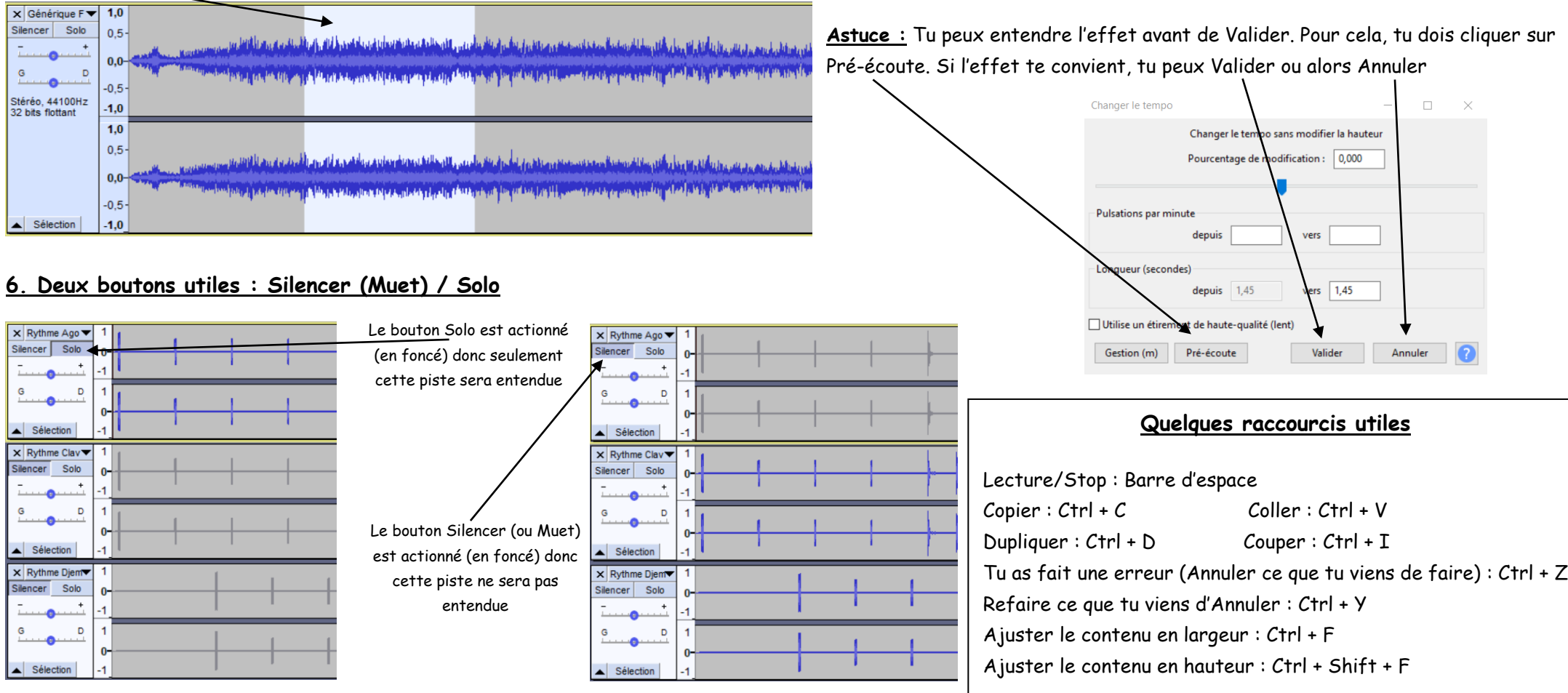